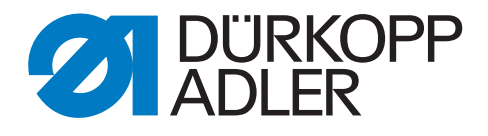

# 513 Zusatzanleitung

Nahtmuster erstellen

# **WICHTIG**

# **VOR GEBRAUCH SORGFÄLTIG LESEN AUFBEWAHREN FÜR SPÄTERES NACHSCHLAGEN**

Alle Rechte vorbehalten.

Eigentum der Dürkopp Adler GmbH und urheberrechtlich geschützt. Jede Wiederverwendung dieser Inhalte, auch in Form von Auszügen, ist ohne vorheriges schriftliches Einverständnis der Dürkopp Adler GmbH verboten.

Copyright © Dürkopp Adler GmbH 2022

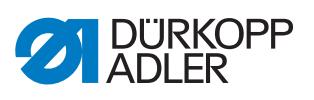

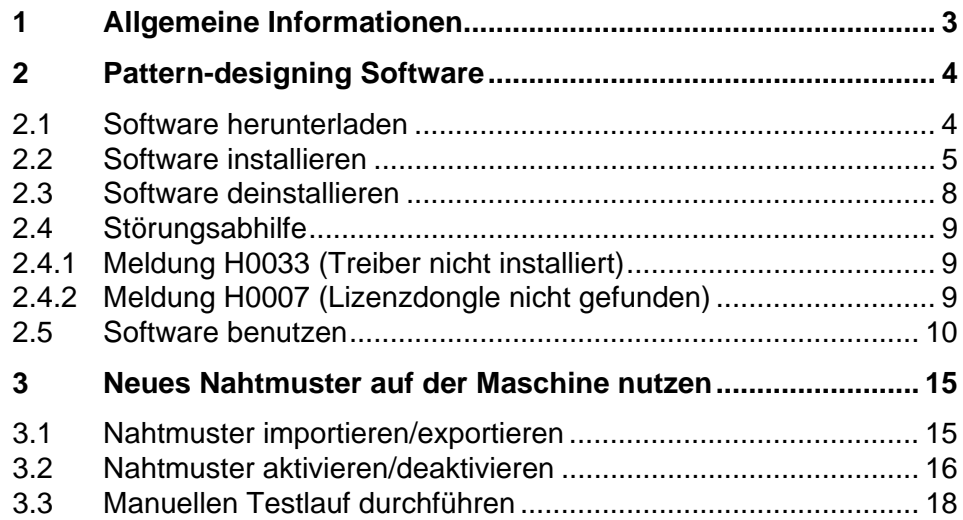

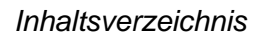

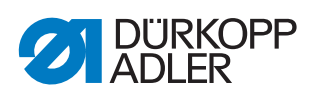

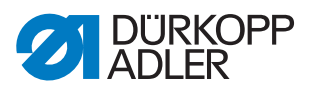

# <span id="page-4-0"></span>**1 Allgemeine Informationen**

Mit der Pattern-designing Software lassen sich Nahtmuster ändern oder anpassen.

# **Komponenten des Bausatzes**

Überprüfen Sie vor dem Einbau, ob der Lieferumfang des Bausatzes 0513 590024 korrekt ist.

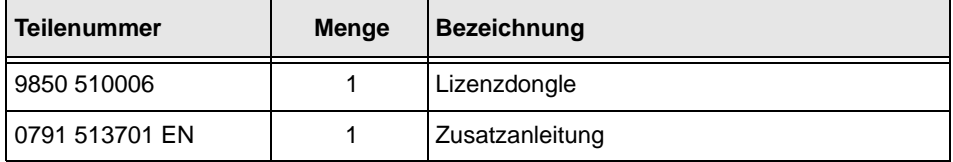

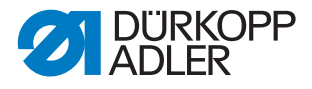

# <span id="page-5-0"></span>**2 Pattern-designing Software**

Auf der Maschine sind 50 Nahtmuster vorhanden. Wenn ein weiteres Nahtmuster benötigt wird, kann dieses mit einer Software am Computer erstellt werden. Anschließend wird das Nahtmuster auf die Maschine übertragen.

Um die Software nutzen zu können, wird ein Dongle benötigt, der die Lizenz zur Software-Nutzung enthält. Dieser kann bei Dürkopp Adler erworben werden und liegt diesem Bausatz bei.

# <span id="page-5-1"></span>**2.1 Software herunterladen**

Die Pattern-designing Software zur Bearbeitung der Nahtmuster kann im Downloadportal von Dürkopp Adler heruntergeladen werden:

https://software.duerkopp-adler.com

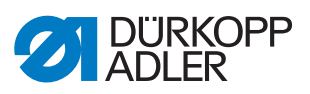

# <span id="page-6-0"></span>**2.2 Software installieren**

#### **Systemanforderungen**

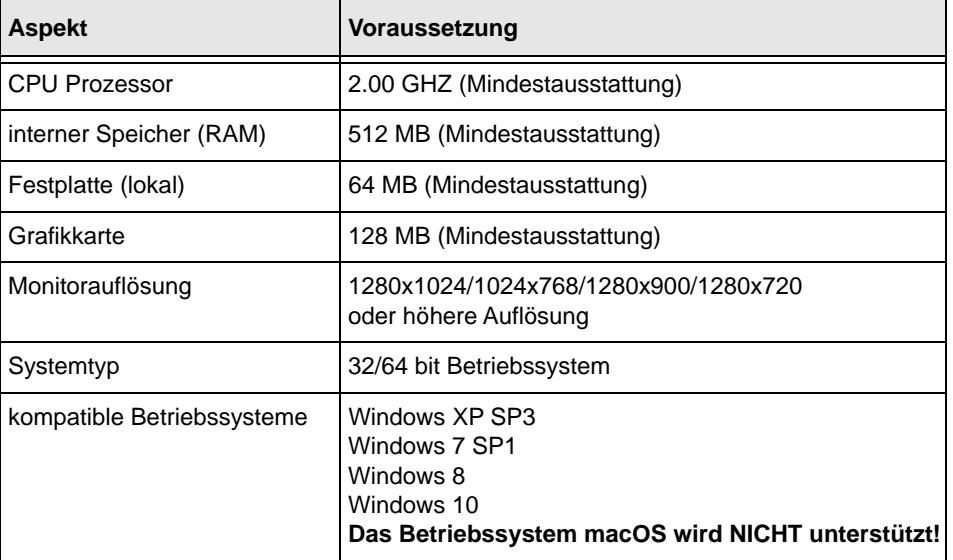

#### **Parameterdaten Pattern-designing Software**

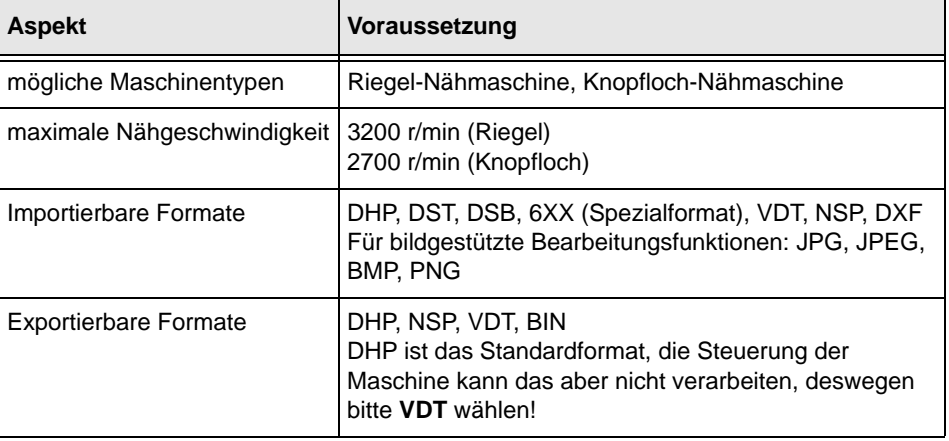

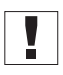

# **Wichtig**

Vor der Installation dafür sorgen, dass alle Systemvoraussetzungen erfüllt sind - siehe dazu die oben aufgeführte Tabelle!

# *HINWEIS*

# **Sachschäden möglich!**

Fehler oder Verlust von Nahtmustern.

Lizenzdongle eingesteckt lassen. NICHT während Nutzung der Software entfernen.

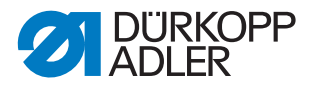

*Abb. 1: Software installieren (1)*

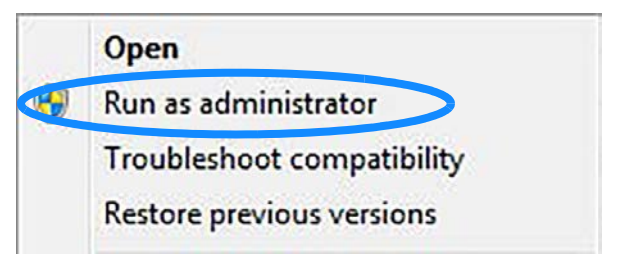

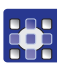

So installieren Sie die Software:

- 1. Lizenzdongle in den Computer stecken.
- 2. Programmdownload mit rechter Maustaste anklicken und über Run as administrator starten.

*Abb. 2: Software installieren/deinstallieren (2)*

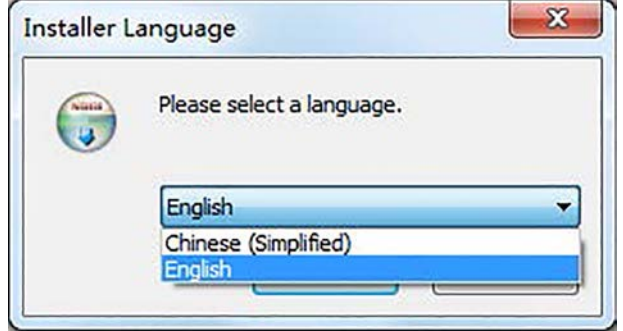

- 3. Sprache auswählen und mit OK bestätigen.
- *Abb. 3: Software installieren (3)*

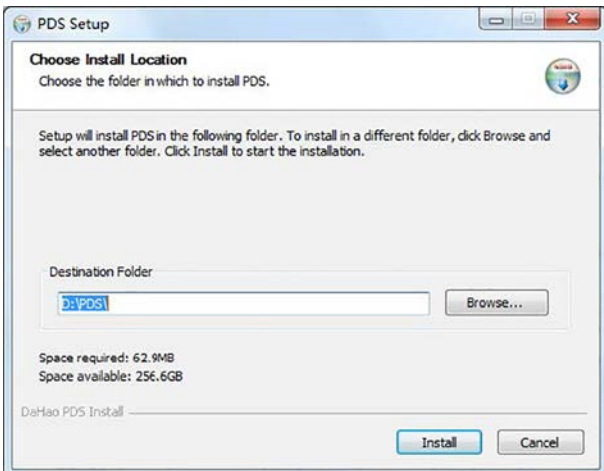

- 4. Speicherort der Software auswählen und mit Install bestätigen.
- **b** Die Software wird installiert.

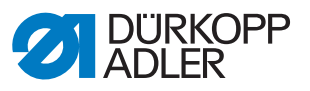

#### *Abb. 4: Software installieren (4)*

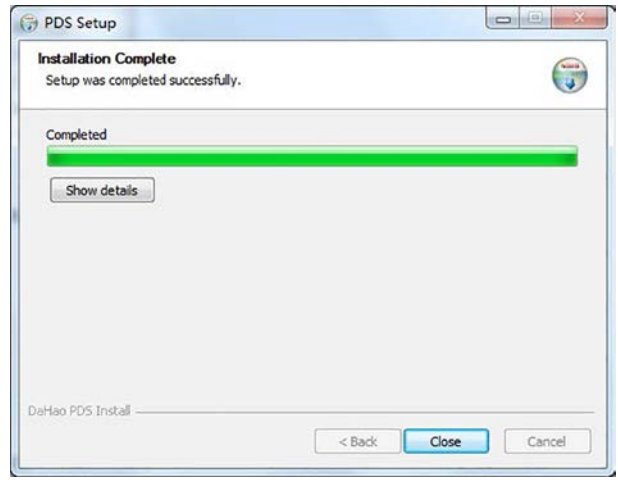

- 5. Wenn die Installation fertiggestellt ist, mit Close bestätigen.
- Der Shortcut wird auf dem Desktop des Computers erstellt.

*Abb. 5: Software installieren (5)*

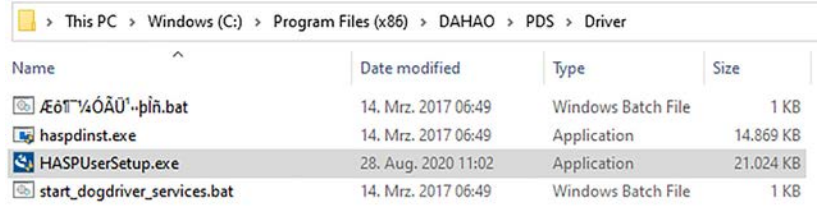

- 6. An den Speicherort der Software gehen (z. B. C:\PDS).
- 7. Den Ordner Driver auswählen und den Treiber HASPUserSetup.exe mit rechter Maustaste anklicken und über Run as administrator installieren.
- 8. Computer neu starten.
- 9. PDS Software per Doppelklick auf den Shortcut öffnen.

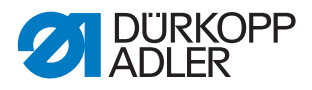

## <span id="page-9-0"></span>**2.3 Software deinstallieren**

Wenn die Software nicht länger benötigt wird oder aufgrund von Problemen bei der Installation nicht richtig geöffnet werden kann, ist eine Deinstallation notwendig.

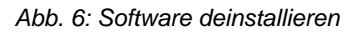

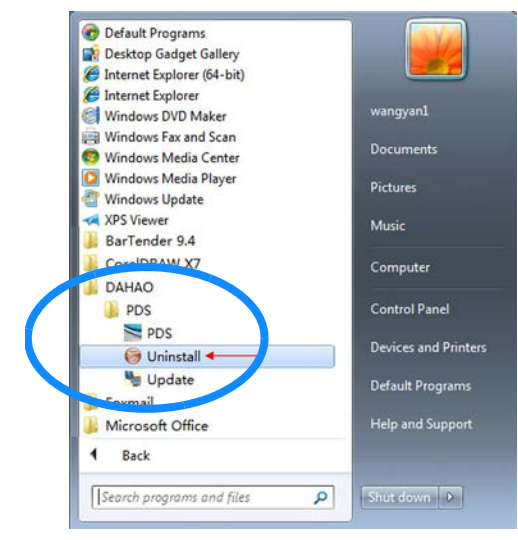

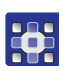

So deinstallieren Sie die Software:

- 1. Über die Windows-Taste das Startmenü öffnen.
- 2. Programm über Uninstall deinstallieren.

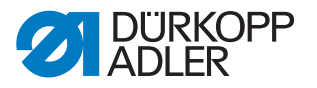

# <span id="page-10-0"></span>**2.4 Störungsabhilfe**

Bei der Arbeit mit der Software kann es zu Fehlermeldungen auf dem Bedienfeld kommen. Bei Fehlermeldungen gehen Sie wie unten beschrieben vor.

## <span id="page-10-1"></span>**2.4.1 Meldung H0033 (Treiber nicht installiert)**

*Abb. 7: Meldung H0033 (1)*

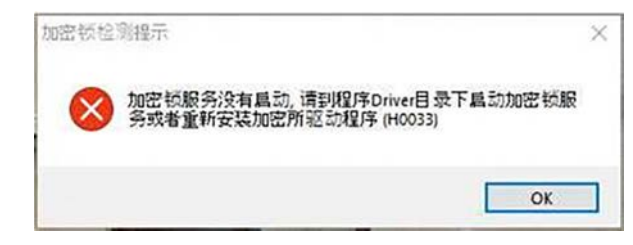

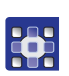

So installieren Sie den Treiber:

*Abb. 8: Meldung H0033 (2)*

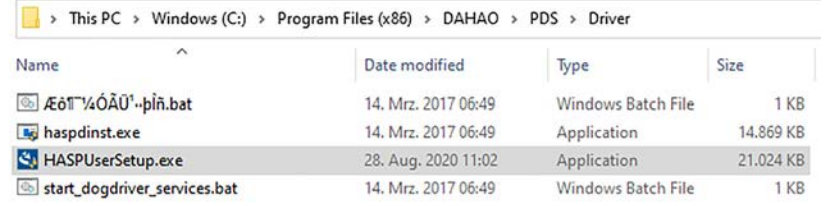

- 1. An den Speicherort der Software gehen (z. B. C:\PDS).
- 2. Den Ordner Driver auswählen und den Treiber HASPUserSetup.exe mit rechter Maustaste anklicken und über Run as administrator installieren.
- 3. Computer neu starten.

#### <span id="page-10-2"></span>**2.4.2 Meldung H0007 (Lizenzdongle nicht gefunden)**

*Abb. 9: Meldung H0007*

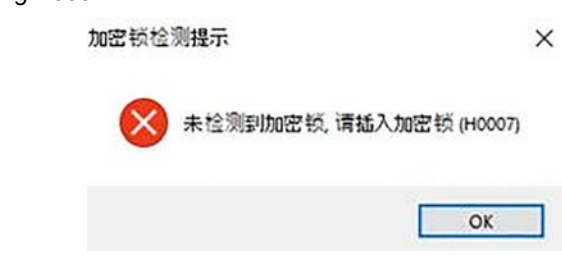

35

So beheben Sie Meldung H0007:

- 1. PDS Software schließen.
- 2. Lizenzdongle in den Computer stecken (Bestellnummer 9850 510006).
- 3. PDS Software erneut starten.

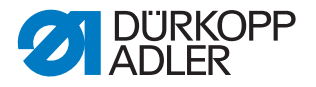

## <span id="page-11-0"></span>**2.5 Software benutzen**

Nach dem Download der Pattern-designing Software muss diese auf einem Computer installiert werden. Anschließend kann ein Nahtmuster erstellt oder angepasst werden.

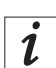

## **Information**

Wenn komplexere Nahtmuster erstellt werden sollen, ist dies im Handbuch unter Help - User Manual ausführlich erläutert.

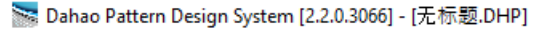

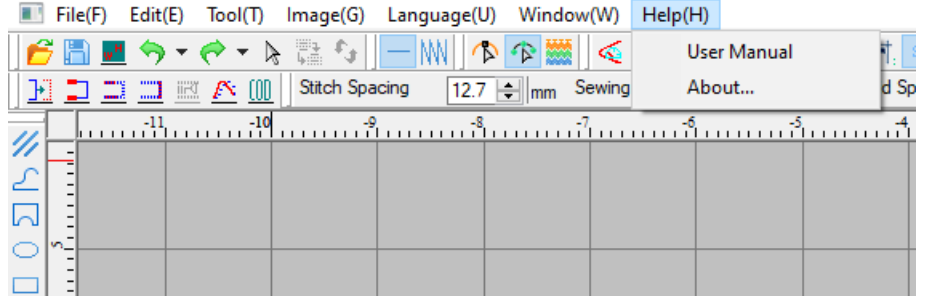

Inhalt des User Manuals:

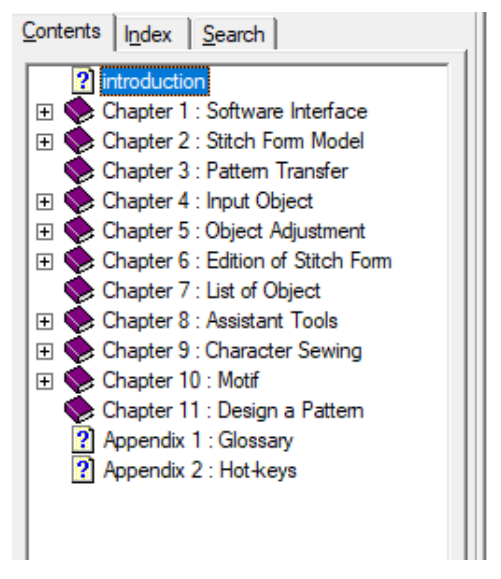

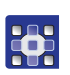

So benutzen Sie die Software:

- 1. Dongle in den Computer stecken.
- 2. Software starten.
- $\%$  Es erscheint ein Fenster, bei dem die Maschinenklasse ausgewählt werden muss:

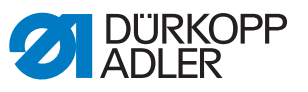

*Abb. 10: Software benutzen (1)*

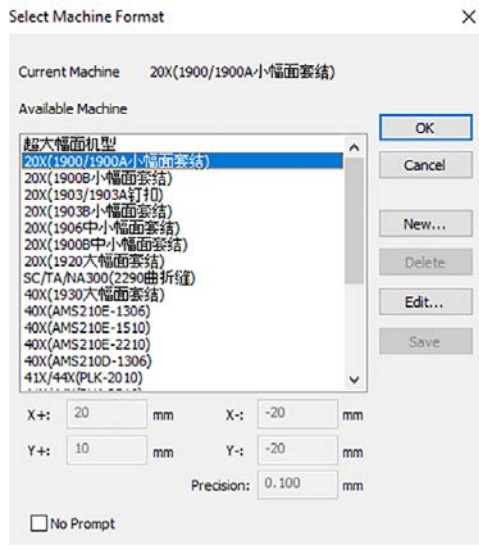

- 3. Klasse **1900/1900A** anwählen und mit OK bestätigen.
- In der Software erscheint der Nähbereich der Maschine, gekennzeichnet durch eine rot-weiße Linie.
- *Abb. 11: Software benutzen (2)*

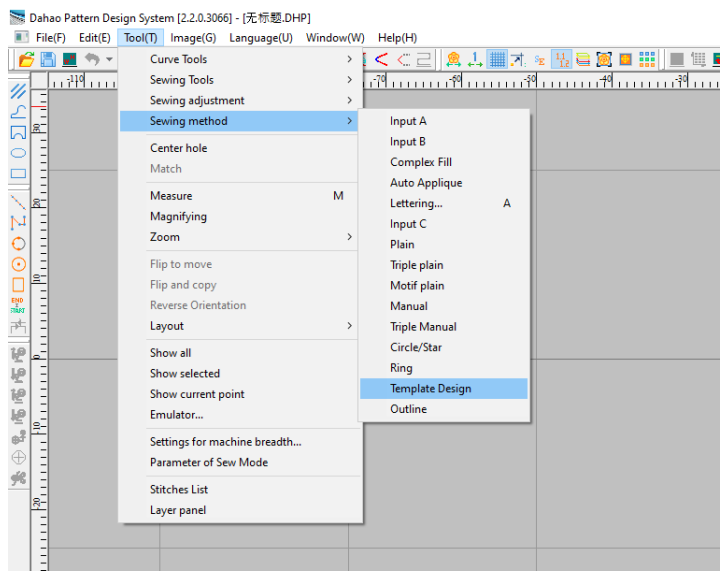

- 4. Erstellen eines Nahtmusters über Tool Sewing Method Template Design.
- Es erscheint eine Auswahl:

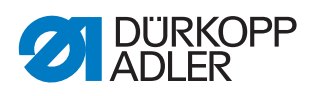

#### *Abb. 12: Software benutzen (3)*

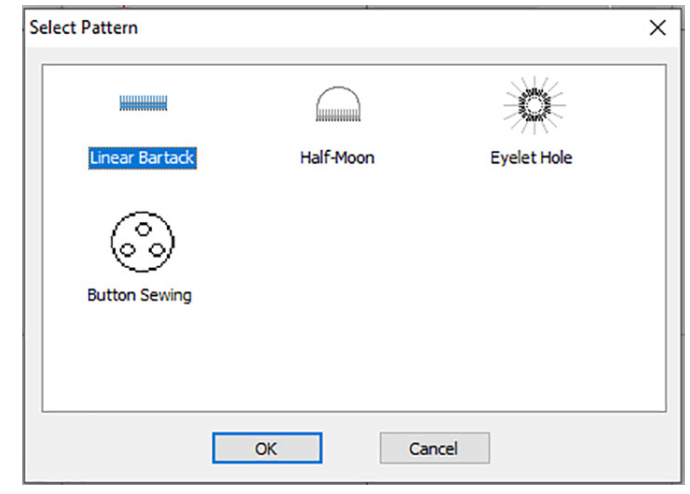

- 5. Linear Bartack auswählen und mit OK bestätigen.
- Auf der rechten Seite erscheinen die Einstellmöglichkeiten für den Riegel:
- *Abb. 13: Software benutzen (4)*

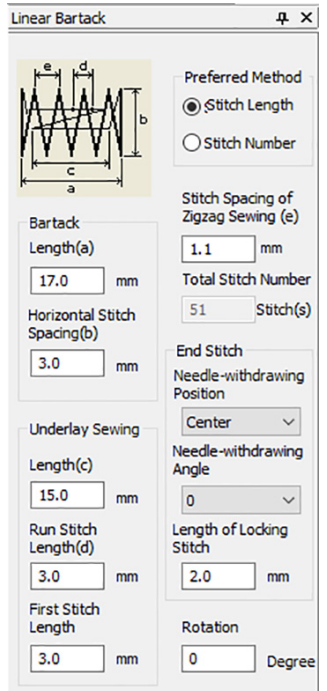

6. Einstellungen wie gewünscht vornehmen und durch Drücken der Enter-Taste bestätigen.

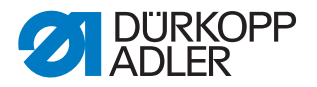

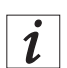

#### **Information**

Über das Symbol in der oberen Menüleiste gelangt man zur Stichliste. Dort sind alle Stiche mit den zugehörigen Koordinaten aufgeführt, wie es aus früheren Maschinenklassen bekannt ist.

- 7. Mit dem Cursor in den Nähbereich gehen.
- $\%$  Es erscheint eine blaue Umrandung, welche die Position des Nahtmusters anzeigt.
- 8. Mit einem Linksklick das Nahtmuster im Nähbereich platzieren.
- 9. Sind weitere Anpassungen notwendig, mit Linksklick halten und ziehen das Nahtmuster markieren.
- An der grafischen Darstellung erscheinen die Anfasser, jetzt ist ein Editieren möglich:

*Abb. 14: Software benutzen (5)*

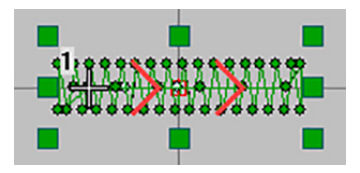

- 10. Nach der Fertigstellung des Nahtmusters kann eine Simulation des Nähvorgangs angezeigt werden, um die Reihenfolge der Stiche sehen zu können.
- *Abb. 15: Software benutzen (6)*

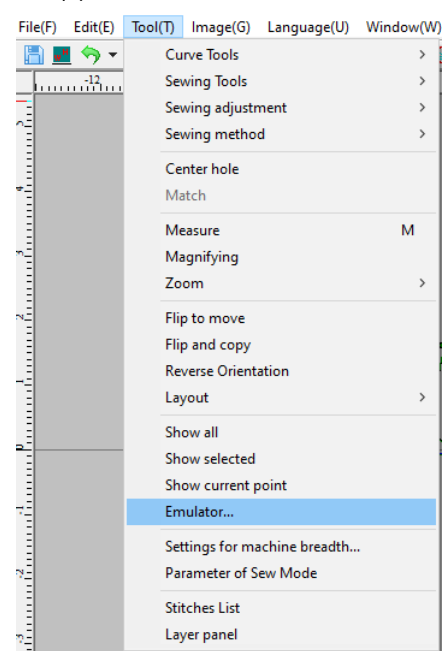

- 11. Für die Simulation über Tool Emulator... auswählen.
- Es erscheint der Emulator:

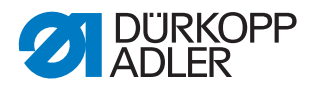

*Abb. 16: Software benutzen (7)*

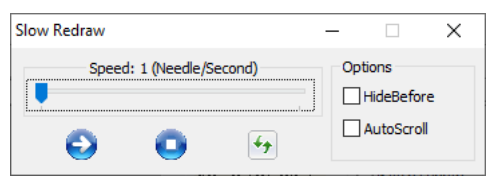

- 12. Wenn komplexere Nahtmuster erstellt werden sollen, ist dies im Handbuch unter Help - Manual ausführlich erläutert.
- 13. USB-Stick vorbereiten, dazu auf erster Ebene den Ordner DH\_PAT anlegen.
- 14. Nahtmuster speichern unter File Save as.
- 15. Benennung vergeben ACHTUNG, diese muss folgendes Format haben XXX. VDT. Dabei muss XXX zwischen 101 und 200 liegen.
- 16. Nahtmuster final im Ordner DH\_PAT speichern.

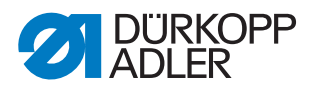

# <span id="page-16-0"></span>**3 Neues Nahtmuster auf der Maschine nutzen**

#### <span id="page-16-1"></span>**3.1 Nahtmuster importieren/exportieren**

Der Anwender kann Nahtmuster (mit der Nummer 101 bis 200) über einen USB-Stick auf das Bedienfeld der Maschine importieren. Ebenso können auf dem Bedienfeld vorhandene Nahtmuster (mit den Nummern 101 bis 200) auf einen USB-Stick exportiert werden.

Voraussetzungen:

- per Software ein Nahtmuster im .VDT-Format erstellen
- Benennung mit XXX. VDT (wobei XXX eine Zahl zwischen 101 und 200 sein muss)
- Nahtmuster muss in einem Ordner mit Namen DH\_PAT gespeichert sein (auf der ersten Ebene des USB-Sticks)

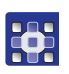

So importieren/exportieren Sie ein Nahtmuster:

- 1. Maschine einschalten.
- 2. Taste M drücken.
- Es erscheint das Systemmenü:

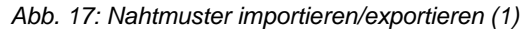

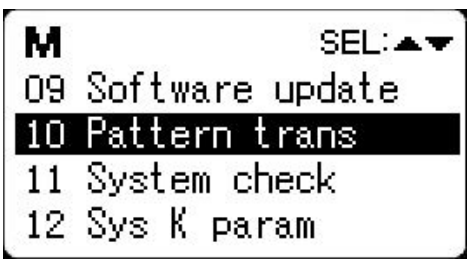

- 3. Mit den Pfeiltasten  $\Box$  den Menüpunkt 10 Pattern trans anwählen.
- 4. Zum Bestätigen Taste **drücken.**
- Es erscheint das Untermenü zum Importieren/Exportieren der Nahtmuster:

*Abb. 18: Nahtmuster importieren/exportieren (2)*

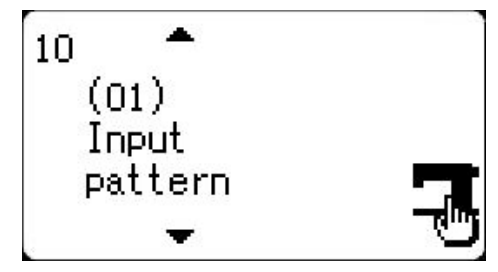

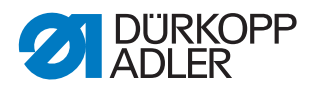

5. Zur Auswahl zwischen Input Pattern, Export Pattern und

Clear Pattern die Tasten  $\Box$  nutzen.

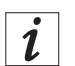

 $\mathbf{V}$ 

#### **Information**

Bei Auswahl von Export Pattern, werden alle Nahtmuster zwischen 101 und 200 exportiert. Voraussetzung: es muss ein USB-Stick in das Bedienfeld eingesteckt sein.

Bei Auswahl von Delete Pattern wird der Speicherbereich für externe Nahtmuster gelöscht.

6. Nach Auswahl von Input Pattern den USB-Stick (auf dem das neue Nahtmuster gespeichert ist) in das Bedienfeld stecken.

#### **Wichtig**

Beim Import der Nahtmuster, werden alle Nahtmuster mit identischen Namen auf dem Bedienfeld der Maschine überschrieben.

- 7. Taste
- $\&$  Es erscheint die Meldung Operation Executing, please do not turn off the machine - Maschine nicht ausschalten, der Import der Nahtmuster findet nun statt.
- $\%$  Nach der Meldung Operation succeeded! ist der Import der Nahtmuster abgeschlossen.

## <span id="page-17-0"></span>**3.2 Nahtmuster aktivieren/deaktivieren**

#### *HINWEIS*

#### **Sachschaden möglich!**

Die eingebaute Klammer kann beschädigt werden und ein Nähen unmöglich machen.

IMMER prüfen, ob eingebaute Klammer und Nahtmuster zueinander passen.

Wenn ein Nahtmuster nicht angewählt werden kann ist es möglich, dass die Sperre noch aktiviert ist (Standardeinstellung bei den Nahtmustern 101 bis 200).

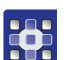

So entsperren Sie die Nahtmuster:

- 1. Taste M drücken.
- Es erscheint das Systemmenü:

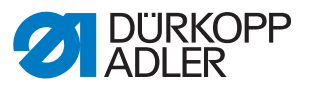

*Abb. 19: Nahtmuster aktivieren/deaktivieren (1)*

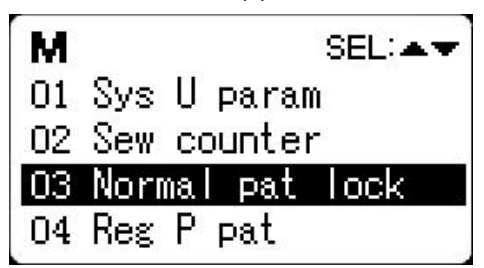

- 2. Mit den Pfeiltasten  $\nabla$   $\Delta$  den Menüpunkt 03 Normal pat lock anwählen.
- 3. Zum Bestätigen Taste drücken.
- Es erscheint das Untermenü zum Aktivieren/Deaktivieren der Nahtmuster:

*Abb. 20: Nahtmuster aktivieren/deaktivieren (2)*

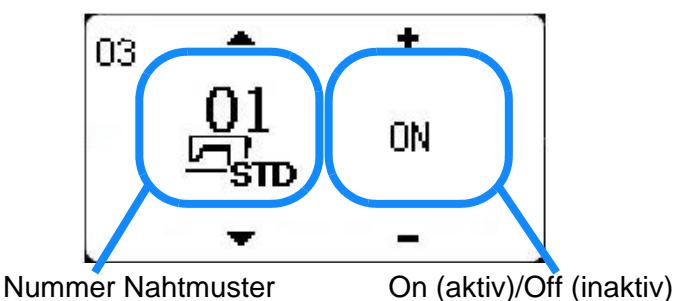

- 4. Zur Auswahl der Nahtmuster-Nummer Tasten **12.** nutzen.
- 5. Zum Aktivieren oder Deaktivieren des Nahtprograms Tasten nutzen.
- 6. Um die Einstellungen zu speichern, die Taste der drücken.
- $\%$  Die Einstellungen sind gespeichert, man befindet sich wieder im Systemmenü.
- 7. Taste  $\Box$  erneut drücken.
- **b** Die Maschine ist wieder nähbereit.

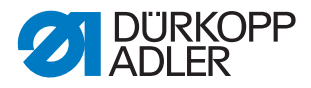

# <span id="page-19-0"></span>**3.3 Manuellen Testlauf durchführen**

Um zu prüfen, ob das ausgewählte Nahtmuster zur angebauten Klammer passt, kann ein manueller Testlauf durchgeführt werden.

3

So können Sie einen manuellen Testlauf durchführen:

- 1. Taste M drücken.
- 2. Über die Tasten  $\boxed{+}$  das gewünschte Nahtmuster auswählen.
- 3. Taste
- 4. Taste  $\frac{\mathbb{P}_{c}}{\mathbb{L}}$  drücken.
- $\%$  Die Maschine geht in den manuellen Testlauf.
- 5. Mit den Tasten  $\begin{bmatrix} + \\ \end{bmatrix}$  kann man Stich für Stich prüfen, ob das Nahtmuster zu Kollisionen mit der Klammer führt.
- 6. Taste  $\left| \begin{array}{c} u \\ v \end{array} \right|$  drücken.
- $\%$  Die Maschine ist jetzt nähbereit.

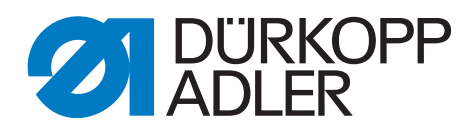

DÜRKOPP ADLER GmbH Potsdamer Str. 190 33719 Bielefeld Germany Phone: +49 (0) 521 925 00 E-Mail: service@duerkopp-adler.com www.duerkopp-adler.com